# **EXPLORING CREATIVE USES OF EFFECTS AND GRAPHIC STYLES 12**

#### **Lesson overview**

In this lesson, you'll learn how to do the following:

- **•** Work with the Appearance panel.
- **•** Edit and apply appearance attributes.
- **•** Copy, enable and disable, and remove appearance attributes.
- **•** Reorder appearance attributes.
- **•** Apply and edit an effect.
- **•** Apply a variety of effects.
- **•** Save and apply an appearance as a graphic style.
- **•** Apply a graphic style to a layer.
- **•** Scale strokes and effects.

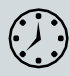

This lessontakesapproximately60minutes tocomplete.Pleaselogin to your account on peachpit.com to download the lesson files for this chapter, or go to the "Getting Started" section at the beginning of this book and follow the instructions under "Accessing the lesson files and Web Edition."

Your Account page is also where you'll find any updates to the chapters or to the lesson files. Look on the Lesson & Update Files tab to access the most current content.

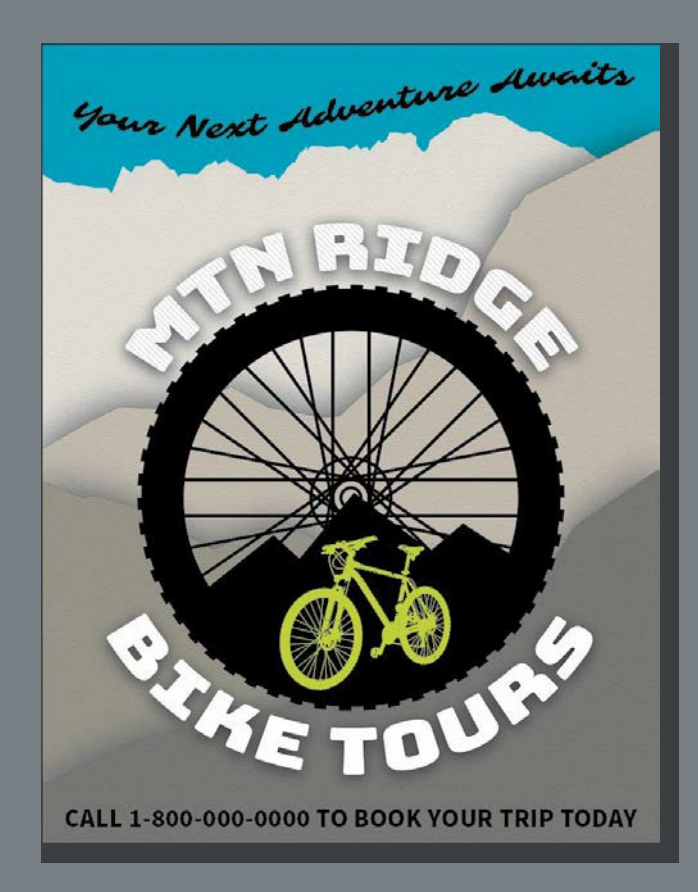

You can change the look of an object without changing its structure simply by applying attributes, such as fills, strokes, and effects, from the Appearance panel. And because the effects themselves are live, they can be modified or removed at any time. This allows you to save the appearance attributes as graphic styles and apply them to another object.

## **Starting the lesson**

In this lesson, you'll change the appearance of artwork using the Appearance panel, various effects, and graphic styles. Before you begin, you'll need to restore the default preferences for Adobe Illustrator. Then you'll open a file containing the finished artwork to see what you'll create.

- **1** To ensure that the tools function and the defaults are set exactly as described in this lesson, delete or deactivate (by renaming) the Adobe Illustrator CC preferences file. See "Restoring default preferences" in the "Getting Started" section at the beginning of the book.
- **2** Start Adobe Illustrator CC.
- **3** Choose File > Open, and open the L12\_end.ai file in the Lessons > Lesson12 folder on your hard disk.

This file displays a completed illustration of a flyer for a bike tour company.

**4** IntheMissingFontsdialogboxthatmostlikely will appear, click Sync Fonts to sync all of the missingfonts toyour computer.Aftertheyare synced and you see the message stating that there are no more missing fonts, click Close.

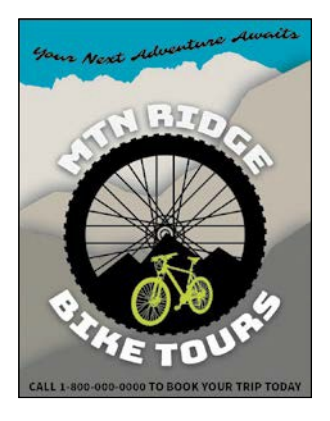

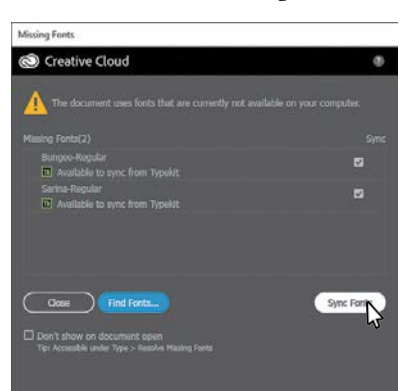

If you can't get the fonts to sync, you can go to the Creative Cloud desktop application and choose Assets > Fonts to see what the issue may be (refer to the section "Changing font family and font style" in Lesson 8, "Adding Type to a Poster," for more information on how to resolve it).

●**Note:** If you have not already downloaded the project files for this lesson to your computer from your Account page, make sure to do so now. See the "Getting Started" section at the beginning of the book.

●**Note:** You will need an Internet connection to sync fonts.

You can also just click Close in the Missing Fonts dialog box and ignore the missing fonts as you proceed. A third method is to click the Find Fonts button in the Missing Fonts dialog box and replace the fonts with a local font on your machine. You can also go to Help (Help > Illustrator Help) and search for "Findmissingfonts."

**5** Choose View > Zoom Out to make the finished artwork smaller. Adjust the window size, and leave it on your screen as you work. (Use the Hand tool  $\Psi$ ] tomovetheartworkwhereyouwantitinthewindow.)Ifyoudon'twanttoleave the image open, choose File > Close.

To begin working, you'll open an existing art file.

**6** Choose File > Open. In the Open dialog box, navigate to the Lessons > Lesson12 folder, and selecttheL12\_start.aifileonyourharddisk. ClickOpentoopenthefile.

The L12\_start.ai file uses the same fonts as the L12\_end.ai file. If you've synced the fonts already,youdon'tneedtodoit again.Ifyou didn't open the L12\_end.aifile, then the Missing Fonts dialog box will most likely appear for this step. Click Sync Fonts to sync all of the missing fonts to your computer. After they are synced and you see the message stating that there are no more missing fonts, click Close.

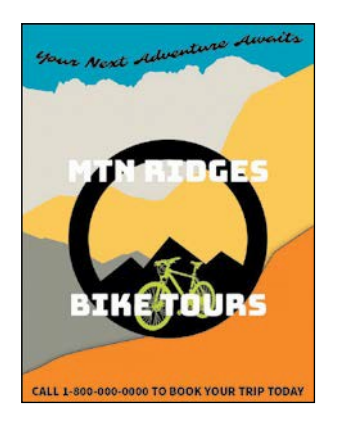

●**Note:** For help on resolving any missing fonts, refer to step 4.

- **7** Choose File > Save As, name the file BikeTours.ai, and select the Lesson12 folder. Leave the Format option set to Adobe Illustrator (ai) (macOS) or the Save As Type option set to Adobe Illustrator (\*.AI) (Windows) and then click Save.
- **8** In the Illustrator Options dialog box, leave the Illustrator options at their default settings and then click OK.
- **9** ChooseResetEssentialsfromtheworkspaceswitcherintheApplicationbarto reset the workspace.

● **Note:** If you don't see Reset Essentials in the workspace switcher menu, choose Window > Workspace > Essentials before choosing Window > Workspace > Reset Essentials.

**10** Choose View>Fit Artboard In Window.

## **Using the Appearance panel**

An *appearance attribute* is an aesthetic property—such as a fill, stroke, transparency, or effect—that affects the look of an object but does not affect its basicstructure.Uptothispoint,you'vebeenchangingappearanceattributesinthe Properties panel, Swatches panel, and more. Appearance attributes like these can also be found in the Appearance panel for selected artwork. In this lesson, you'll focus on using the Appearance panel to apply and edit appearance attributes.

- **1** Select the Selection tool (), and click to select the orange shape in the background, behind the "CALL 1-800..." text.
- **2** Click More Options ( ) in the Appearance section of the Properties panel on the right (an arrow is pointing to it in the following figure) to open the Appearance panel.

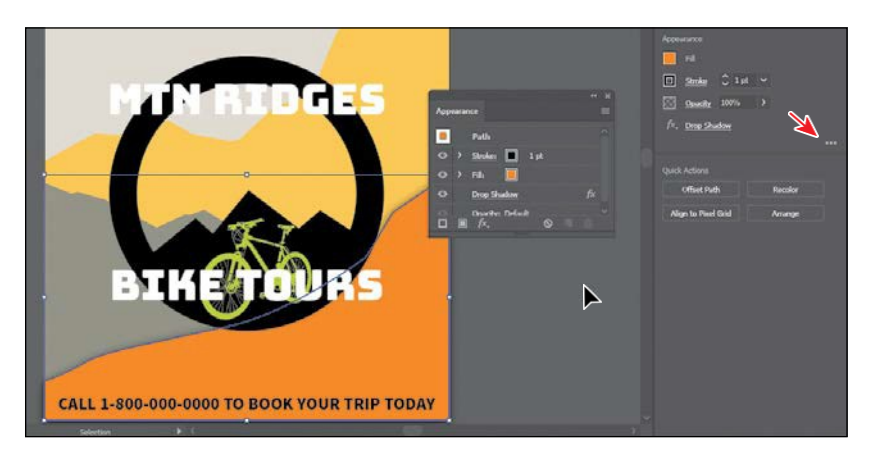

TheAppearancepanelshowswhattheobjectis(apath)andtheappearance attributes applied to it (Stroke, Fill, Drop Shadow, andOpacity).

The different options available in the Appearance panel are described here:

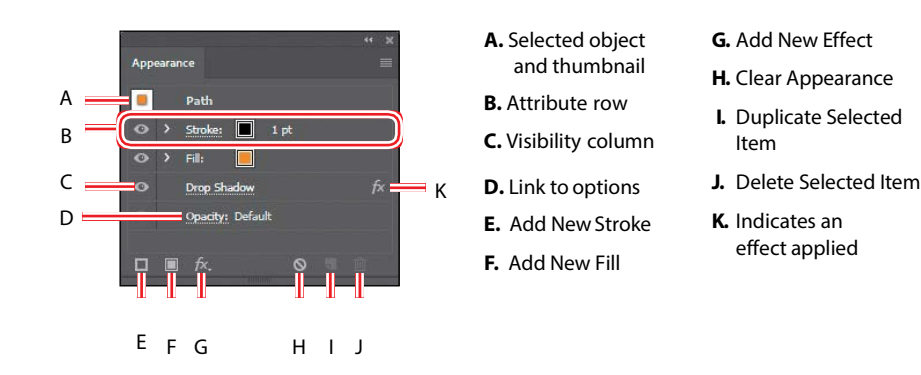

*CTip:* You may uto dragthebottomof

the Appearance panel down to make it taller, like I did.

*C***Tip:** You can also choose Window > Appearance to see the Appearance panel.

**358** LESSON 12 Exploring Creative Uses of Effects and Graphic Styles

The Appearance panel (Window>Appearance) can be used to view and adjust theappearanceattributesforaselectedobject,group,orlayer.Fillsandstrokes are listed in stacking order; top to bottom in the panel correlates to front to back in the artwork. Effects applied to artwork are listed from top to bottom in the order in which they are applied to the artwork. An advantage of using appearance attributes is that they can be changed or removed at any time without affecting the underlying artwork or any other attributes applied to the objectintheAppearancepanel.

#### **Editing appearance attributes**

You'll start by changing the appearance of artwork using the Appearance panel.

**1** With the orange shape selected, in the Appearance panel, click the orange Fill color box in the fill attribute row as many times as needed, until the Swatches panelappears. Select the swatch named "Mountain1" to apply it to the fill. Press theEscapekeytohidetheSwatchespanel.

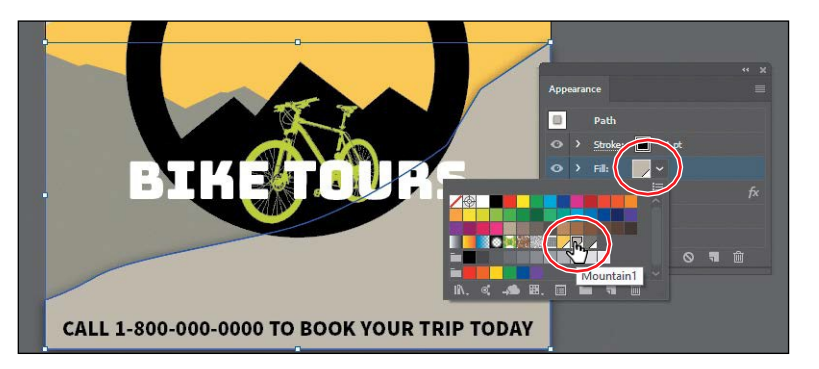

●**Note:** You may need to click the Fill box more than once to open the Swatches panel. The first click on the Fill box selects the Fill row in the panel, and the next click shows the Swatches panel.

**2** Click the words "1 pt" in the Stroke row to show the Stroke Weight option. Change the stroke weight to 0 to remove it (the Stroke Weight field will be blankorshow"0pt"whenit's0).

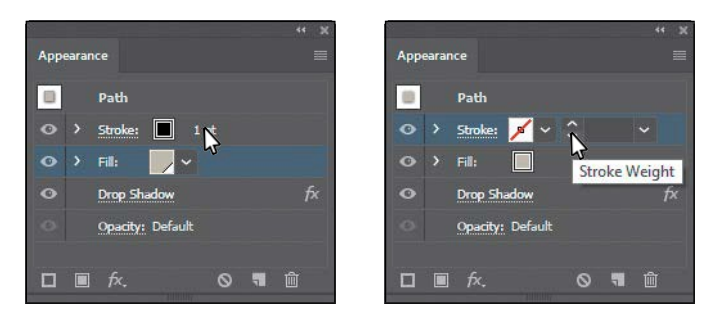

ADOBE ILLUSTRATOR CC CLASSROOM IN A BOOK (2018 RELEASE) **359**

�**Tip:** In the

Appearance panel, you can drag an attribute row, such as Drop Shadow, to the Delete Selected Item button ( $\blacksquare$ ) to delete it, or you can select the attribute row and click the Delete Selected Item button.

**3** Click the visibility column  $\odot$  to the left of the Drop Shadow attribute name in the Appearance panel.

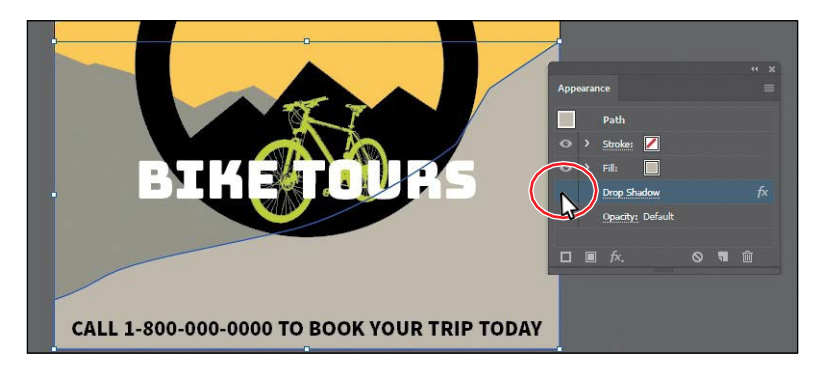

Appearance attributes can be temporarily hidden or deleted sothat they no longer are applied to the selected artwork.

 $\bullet$  **Tip:** You can view all hidden attributes (attributes you have turned off) by choosing Show A Hidden Attributes from the Appearance panel menu ( $\Box$ ).

**4** With the Drop Shadow row selected (click to the right of the link "Drop Shadow" if it isn't selected), click the Delete Selected Item button () at the bottomofthepaneltocompletelyremovetheshadow,ratherthanjustturning off thevisibility.

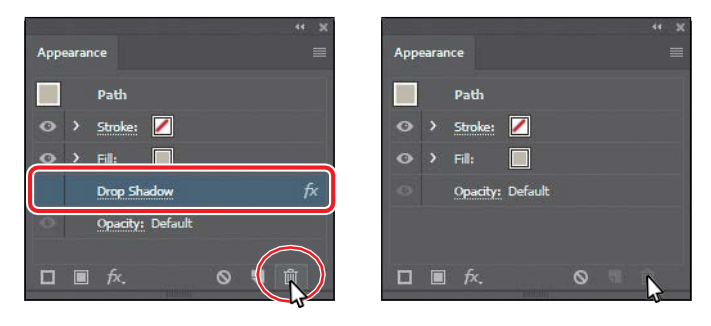

### **Adding another stroke and fill to artwork**

ArtworkinIllustrator canhavemorethanonestrokeandfillapplied.Thiscanbe a great way to add interesting design elements. You'll now add another fill to an object using the Appearance panel.

**1** With the shape still selected, click the Add New Fill button  $\Box$  at the bottom of the Appearance panel.

The figure shows what the panel looks like after clicking the Add New Fill button. A second FillrowisaddedtotheAppearancepanel.By default, new fill or stroke attribute rows are addeddirectlyaboveaselectedattributerow or, if no attribute rows are selected, atthe top of the Appearance panel list.

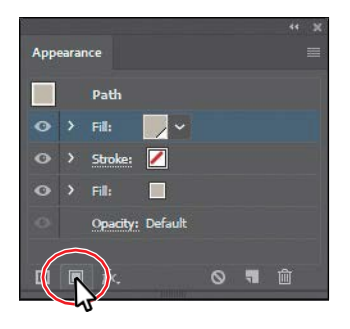

**2** Click the *bottom* (original) Fill color box in the fill attribute row a few times, untiltheSwatchespanelappears.Clickthepatternswatchnamed"USGS22 Gravel Beach" to apply it to the original fill. Press the Escape key to hide the Swatches panel.

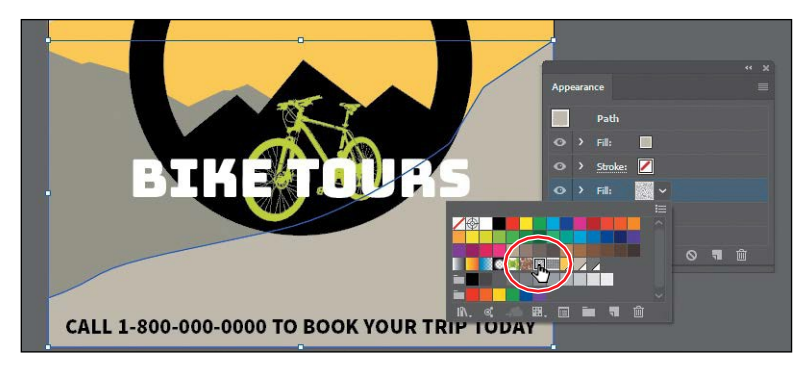

The pattern won't show in the selected artwork because the second fill you added in the first step is covering the "USGS22 Gravel Beach" fill. The two fills are stackedoneachother.

 $\bullet$ **Tip:** Other ways to close panels that appear when clicking an underlined word, like  $\mathbf{w}_{\text{nclude}}$ pressing the Escape key, clicking the Stroke attribute row, or pressing Enter or Return.

**3** Click the eye icon to the left of the *top* fill attribute row to hide it.

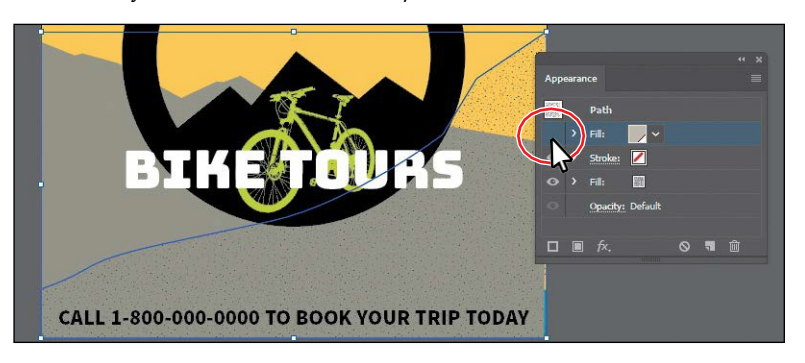

You should now see the pattern fill in the shape. In the next section, you'll reorder the attribute rows in the Appearance panel so the pattern will be on top of the color fill.

**4** Click where the eye icon was to the left of the *top* fill attribute row to show it.

Next,you'lladdanotherstroketoashapeusingtheAppearancepanel.Thiscan beagreatwaytoachieveinterestingdesigneffectswithjustoneobject.

**5** With the Selection tool ( $\blacklozenge$ ) selected, click to select the black circle that will becomeabicycletire.

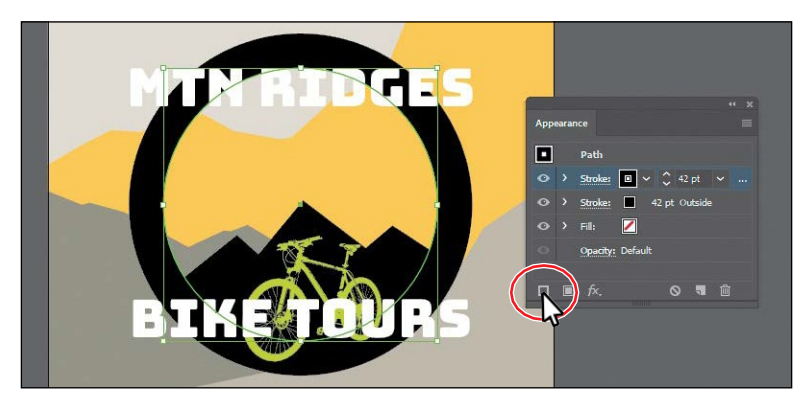

**6** Click the Add New Stroke button (**i**) at the bottom of the Appearance panel.

A second stroke, which is a copy of the original, is now applied to the selected circle.Thisisagreatwaytoaddinteresttoyourdesignswithouthavingtomake copies of shapes, changing the formatting (stroke in this case), and putting them on top of each other.

- **7** With the new (top) stroke attribute row selected, change the stroke weight to **10 pt**.
- **8** Click the word "Stroke" in the same attribute row to open the Stroke panel. Click the Align Stroke To Center button  $(E)$ , select Dashed Line, and ensure that Dash is set to 12 pt. Press the Escape key to hide the Stroke panel.

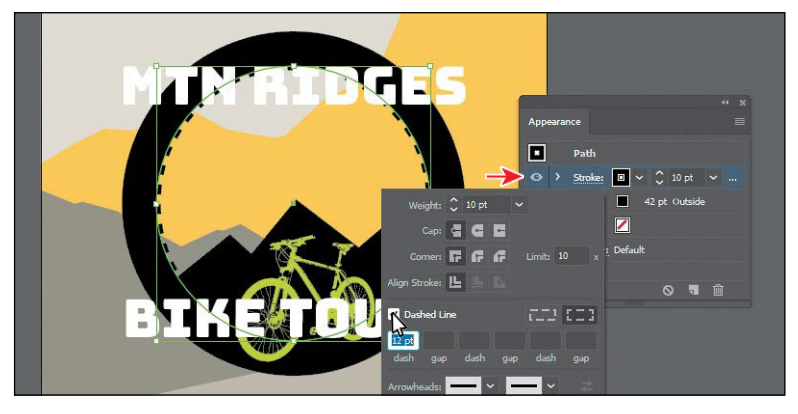

Clicking underlined words in the Appearance panel, as in the Properties panel, shows more formatting options—usually a panel such as the Swatches or Stroke panel.Appearanceattributes,suchasFillorStroke,canhaveotheroptions,such as Opacity or an effect applied to only that attribute. These additional options are listedasasubsetundertheattributerowandcanbeshownorhiddenbyclicking the disclosure triangle  $\triangleright$  ) on the left end of the attribute row.

**9** Choose Select > Deselect.

### **Adding another stroke and fill to text**

Adding multiple strokes and fills to text can be a great way to add interest to your text. Next, you'lladd another fill to text.

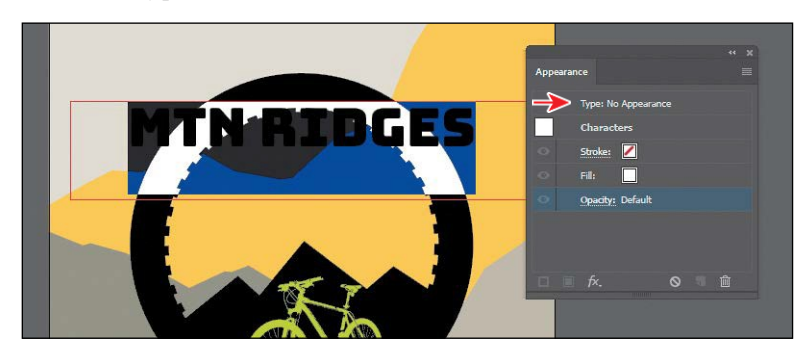

**1** Select the Type tool  $(T)$ , and select the text "MTN RIDGES."

Noticethat"Type:NoAppearance"appearsatthetopoftheAppearancepanel. This is referring to the type object, not the text within.

You will also see the word "Characters." Formatting for the text (not the type object) is listed below the word "Characters." You should see the stroke (none) and the fill (white). Also notice that you cannot add another stroke or fill to the text since the Add New Stroke and Add New Fill buttons are dimmed at the bottom of the panel. To add a new stroke and/or fill to text, you need to select the type object, not the text within.

**Tip:** You could also click "Type: No Appearance" at the top of the Appearance panel to select the type object (not the text within).

●**Note:** If you are wondering why I would name a swatch "USGS 8B Intermit. Pond," know that I didn't. That pattern swatch can be found in Illustrator by default (Window > Swatch Libraries > Patterns > Basic Graphics > Basic Graphics\_Textures).

*<u></u>Tip: Deerdron* 

which attribute row is selected in the Attributes panel, the options in panels, such as the Properties panel, Gradient panel, and others, will affect the attribute selected.

- **2** Select the Selection tool  $(\cdot)$ . The type object will now be selected (not the text).
- **3** Click the Add New Fill button  $\Box$  at the bottom of the Appearance panel to add another fill above the word "Characters."

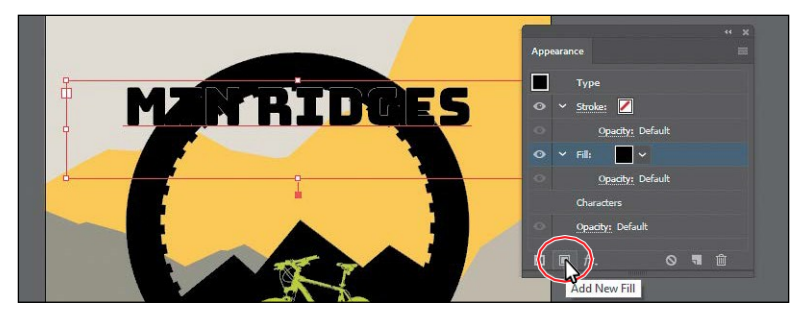

Once again, "Characters" refers to the formatting for the text within the text object. If you were to double-click the word "Characters," you would select the text and see the formatting options for it (fill, stroke, etc.).

**4** Click the fill attribute row to select it, if it's not already selected. Click the Fill colorbox, and select the pattern swatch named "USGS 8B Intermit. Pond." PresstheEscapekeytohidetheswatches.

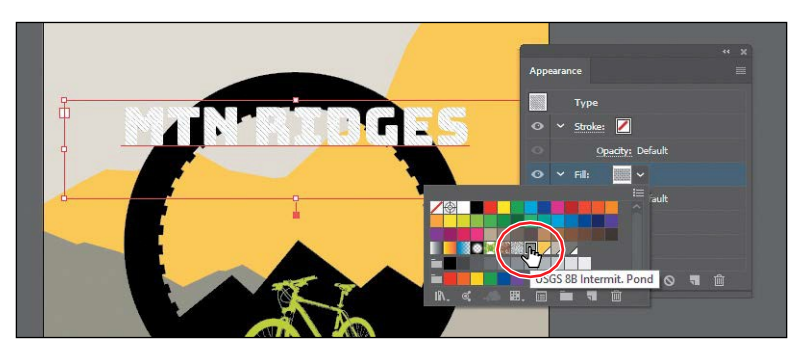

 $\rightarrow$ 

**5** Click the disclosure triangle ( ) to the left of the same fill row to show other properties, if necessary. Click the word "Opacity" to show the Transparency panel and change Opacity to **20%**. Press the Escape key to hide the Transparency panel.

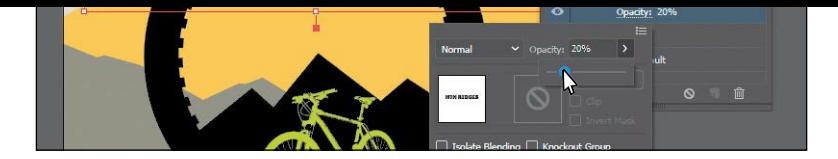

**364** LESSON 12 Exploring Creative Uses of Effects and Graphic Styles

Eachappearancerow(stroke,fill)hasitsownopacitythatyoucanadjust.The bottom Opacity appearance row affects the transparency for the entire selected object.

**6** Leave the type object selected.

#### **Reordering appearance attributes**

The ordering of the appearance attribute rows can greatly change how your artwork looks. In the Appearance panel, fills and strokes are listed in stacking order—top to bottom in the panel correlates to front to back in the artwork. You can reorder attributerowsinawaysimilartodragginglayersintheLayerspaneltorearrange thestackingorder.Next,you'llchangetheappearanceofartworkbyreordering attributes in the Appearance panel.

- **1** Select the Selection tool () and click to select the bottom tan shape behind the "CALL 1-800..."text.
- **2** In the Appearance panel, drag the bottom fill attribute row (with the pattern swatchapplied)upabovetheoriginalFillattributerow.Whenalineappears above the Fill attribute row, release the mouse button to see the result.

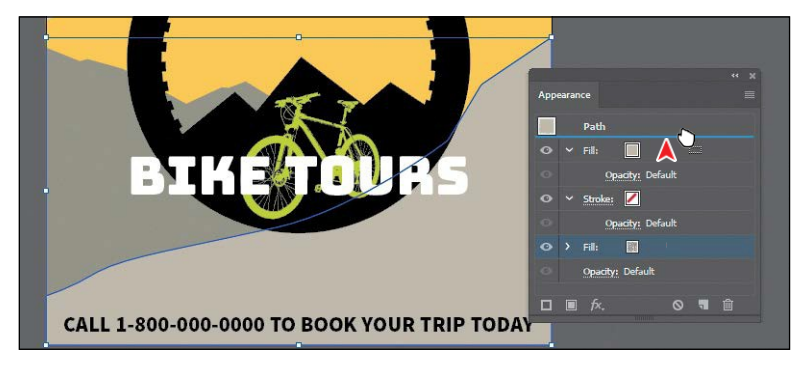

*C***Tip:** You can also apply blending modes and opacity changes to each Fill row to achieve different results.

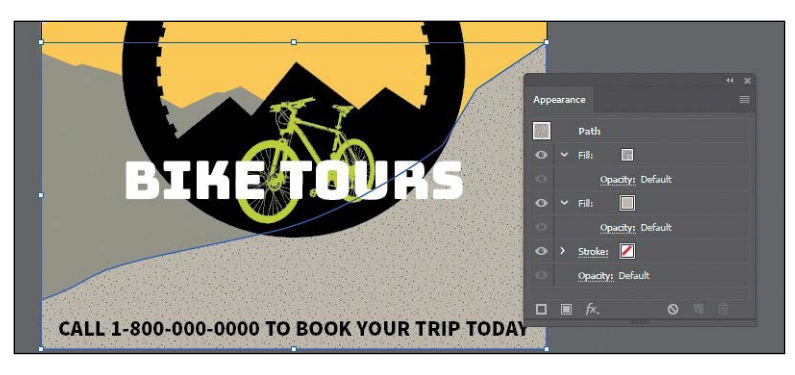

MovingthenewFillattributeabovetheoriginalFillattributechangesthelook of the artwork. The pattern fill is now on top of the solid color fill.

**3** Choose Select > Deselect and then choose File > Save.

## **Using live effects**

●**Note:** When you apply a raster effect, the original vector data is rasterized using the document's raster effects settings, which determine the resolution of the resulting image. To learn about document raster effects settings, search for "Document raster effects settings" in Illustrator Help.

Effects alter the appearance of an object without changing the underlying artwork. Applyinganeffectadds theeffecttotheobject'sappearanceattribute,whichyou canedit, move, delete, or duplicate, at any time, in the Appearance panel.

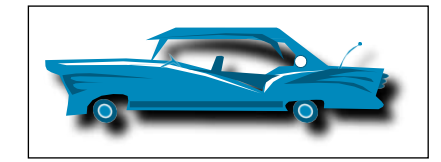

Artwork with a drop-shadow effect applied.

There are two types of effects in Illustrator: *vector effects* and *raster effects*. In Illustrator, click the Effect menu item to see the different types of effects available.

- **• Illustrator Effects (vector):** The top half of the Effect menu contains vector effects. You can apply these effects only to vector objects or to the fill or stroke of a bitmap object in the Appearance panel. The following vector effects can be applied to both vector and bitmap objects: 3D effects, SVG filters, Warp effects, Transform effects, Drop Shadow, Feather, Inner Glow, and Outer Glow.
- **• PhotoshopEffects (raster):**The bottom half ofthe Effect menu contains raster effects. You can apply them to either vector or bitmap objects.

Inthissection,youwillfirstexplorehowtoapplyandediteffects.Youwillthen explore a few of the more widely used effects in Illustrator to get an idea of the range of effectsavailable.

### **Applying an effect**

EffectsareappliedusingthePropertiespanel,theEffectmenu,andtheAppearance panel, and they can be applied to objects, groups, or layers. You are first going to learnhowtoapplyaneffectusingtheEffectmenu,andthenyouwillapplyaneffect using the Properties panel.

- **1** With the Selection tool  $\bullet$  selected, click the yellow background shape and Shiftclick the grayish-brown background shape beneath it on the artboard. Arrows are pointing to them in the figure.
- **2** Choose Object > Group.

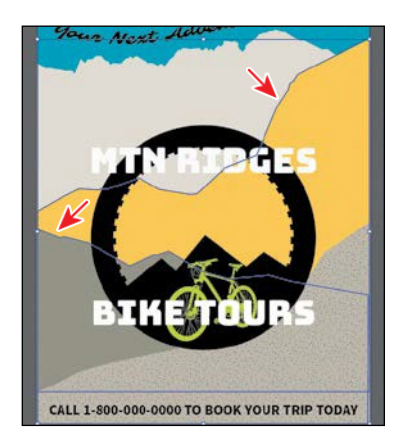

By grouping the objects before applying an effect, the effect is applied to the group,*not*theindividualobjects.You'llseelaterthatifyouungroup,theeffect will beremoved.

- **3** Choose Effect > Stylize > Drop Shadow from the Illustrator Effects section of the menu that appears. In the Drop Shadow dialog box, change the followingoptions:
	- **•** Mode: **Multiply** (the default setting)
	- **•** Opacity: **50%**
	- **•** X Offset: **0in**
	- **•** Y Offset: **0 in**
	- **•** Blur: **0.25 in**
	- **•** Color: **Selected**
- **4** SelectPreviewtoseethedropshadowappliedtothegroup.ClickOK.

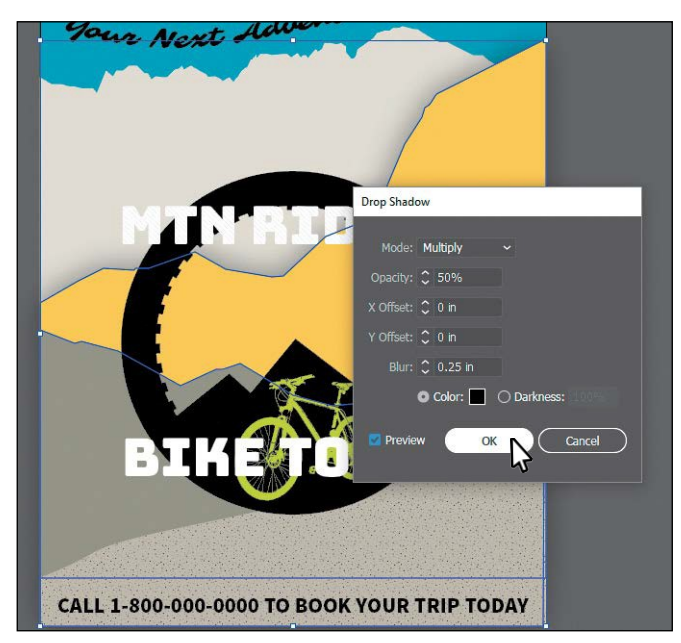

Sincethedropshadowisappliedtothegroup,it appears around the perimeter of the group, not oneachobjectindependently.Ifyoulook inthe Appearance panel right now, you'll see the word "Group" atthe topandtheDropShadoweffect applied. The word "Contents" refers to the content within the group. Each object in a group can have its own appearance properties.

**5** Choose File>Save, and leave the group selected.

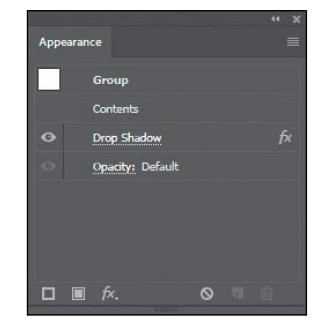

#### **Editing an effect**

●**Note:** If you attempt to apply an effect to artwork that already has the same effect applied, Illustrator will warn you that you are about to apply the same effect.

**Tip:** If you were to choose Effect > Drop Shadow, the Drop Shadow dialog box would appear, allowing you to make changes before applying the effect.

●**Note:** You could also select each shape independently to edit the Drop Shadow effect in the Appearance panel.

#### Effects are live, so they can be edited after they are applied to an object. You can edit the effect in the Properties panel or Appearance panel by selecting the object with the effect applied and then clicking the name of the effect or, in the Appearance panel, double-clicking the attribute row. This displays the dialog box for that effect. Changes you make to the effect update in the artwork. In this section, you will edit the Drop Shadow effect applied to the group of backgroundshapes.

**1** With the group still selected, choose Object>Ungrouptoungrouptheshapes,and leave them both selected.

Notice that the drop shadow is no longerappliedtotheartwork.Whenan effect is applied to a group, it affects the groupas a whole.Iftheobjects areno longer grouped together, the effect is no longer applied.IntheAppearancepanel,you'llsee "Mixed Appearances." This means that more than one path is selected currently and they

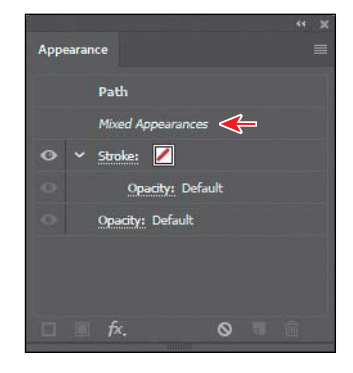

have different appearances (different fills, for instance).

**2** With the shapes selected (and ungrouped), choose Effect > Apply Drop Shadow.

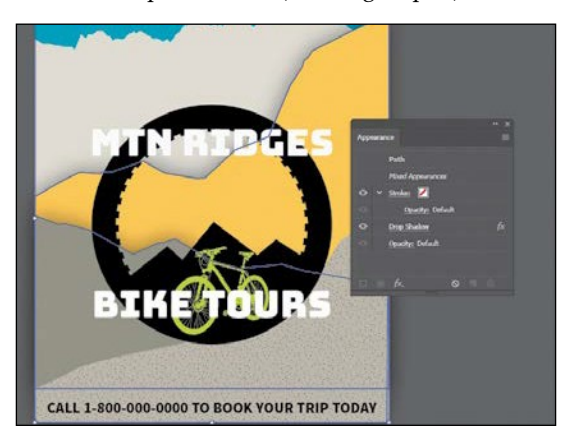

The Apply Drop Shadow menuitem applied the last used effect with the sameoptions set.TheDropShadoweffectisnowappliedto*each* selected object independently.

- **3** With the shapes still selected, click the text "Drop Shadow" in the Appearance panel.
- **4** In the Drop Shadow dialog box, change Opacity to 75%. Select Preview to see the change and then click OK.

**368** LESSON 12 Exploring Creative Uses of Effects and Graphic Styles

### **Styling text with a Warp effect**

Text can have all sorts of effects applied, including Warp, like you saw in Lesson 8, "Adding Type to a Poster." Next, you will use a Warp effect to warp text. The differencebetweenthewarpyouappliedinLesson8andthisWarpeffectisthatthis one is an effect and can be turned on and off, edited, or removed easily.

- **1** With the Selection tool ( ) selected, click the text "MTN RIDGES" and Shift-click the "BIKETOURS" text.
- **2** Click the Effect option  $(\kappa)$  in the Appearance section of the Properties panel. Choose Warp> Arc.

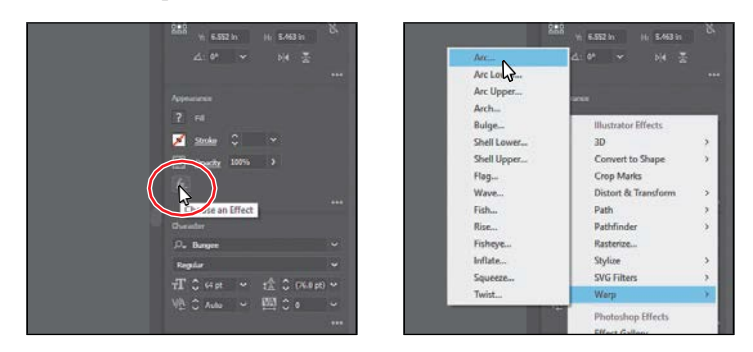

**3** In the Warp Options dialog box, to create an arcing effect, set Bend to **65%**. Select Preview to preview the changes. Try choosing other styles from the Style menu and then return to Arc. Try adjusting the Horizontal and Vertical Distortion sliders to see the effect. Make sure that the Distortion values are returned to 0 and then click OK.

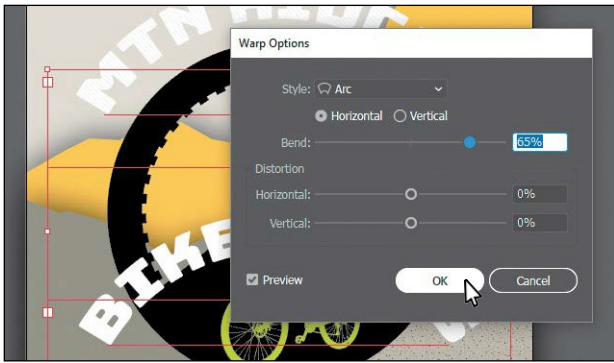

4 Choose Select > Deselect.

5 Click the "BIKETOURS" text. In the Appearance panel, click the "Warp: Arc" text in the Properties panel (or Appearance panel) to edit the effect. In the Warp Options dialog box, change Bend to -65%. Click OK.

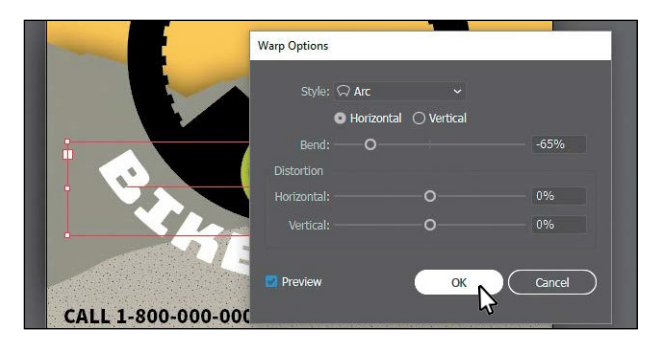

### **Editing text with a Warp effect**

You can edit text with a Warp effect applied, but sometimes it's easier to turn off the effect, make the change to the text, and then turn the effect back on.

**1** With the Selection tool  $\Diamond$  selected, click the"MTNRIDGES"typeobject.Clickthe visibility icon  $\odot$  to the left of the Warp: Arc row in the Appearance panel to temporarily turn off the effect.

Notice that the text is no longer warped on the artboard (see the following figure).

**2** Select the Type tool  $(T)$  in the Tools panel, andchangethetextto"MTNRIDGE."

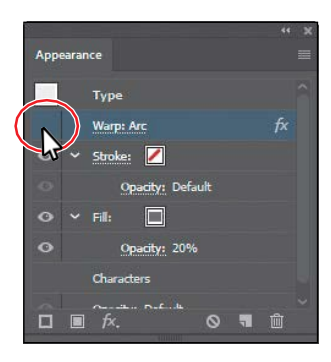

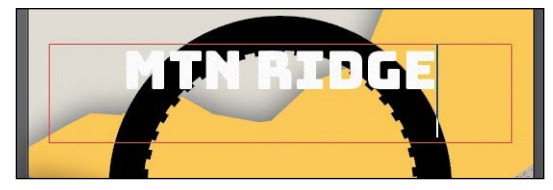

- **3** Select the Selection tool ( $\parallel$ ) in the Tools panel. This selects the type object, not the text.
- **4** Clickthevisibilitycolumnto the leftoftheWarp:Arc rowintheAppearance panel to turn on visibility for the effect so that the text is once again warped.
- **5** In the Appearance panel, click the "Warp: Arc" text to edit the effect. In the WarpOptionsdialogbox, changeBendto**64%**.ClickOK.
- **6** Choose Select > Deselect and then choose File > Save.

●**Note:** You may want to move the text closer or farther from the black wheel shape by pressing an arrow key a few times.

## **Applying the Offset Path effect**

Next, you will offset the dashed stroke you applied to the bicycle tire (the black circle).Thisprocessallowsyoutocreatetheappearanceofmultiplestackedshapes.

- **1** With the Selection tool ( $\blacktriangleright$ ) selected, click the black circle to select it.
- **2** Click the Stroke row in the Appearance panel with the 10 pt Dashed stroke applied to selectit.
- **3** With the stroke attribute row selected in the Appearance panel, click the Add New Effect button  $(x)$  at the bottom of the panel, and choose Path > Offset Path.

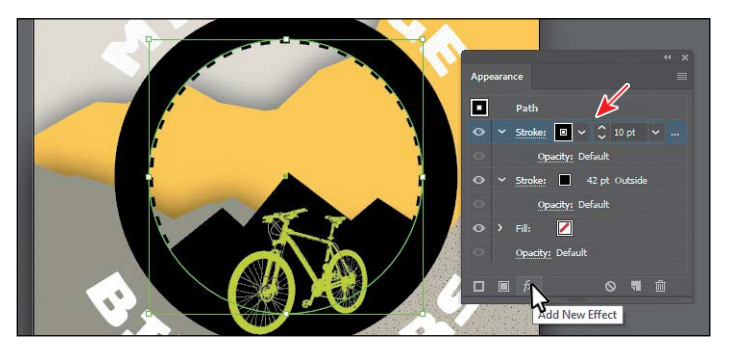

**4** In the Offset Path dialog box, change Offset to 0.57 in, select Preview, and then clickOK.

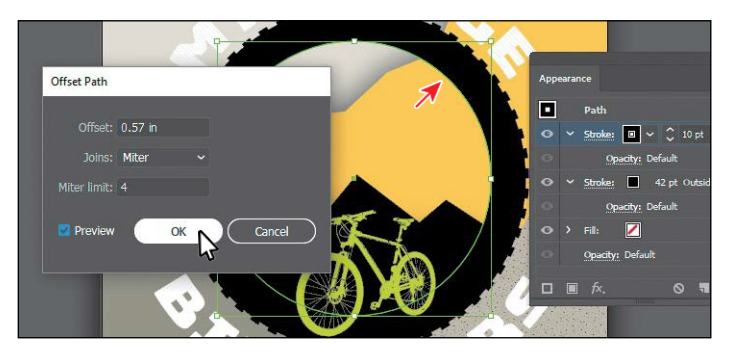

**5** In the Appearance panel, click the disclosure triangle  $($   $)$  to the left of the words "Stroke: 10 pt Dashed" to toggle it open (if it's not alreadyopen).

Notice that the Offset Path effect is a subset of Stroke. This indicates that the Offset Path effectisappliedtoonlythatstroke.

- **6** Choose Select > Deselect.
- **7** ChooseFile>Save.

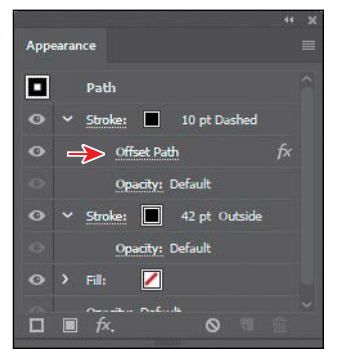

## **Applying a Photoshop effect**

As described earlier in the lesson, raster effects generate pixels rather than vector data. Raster effects include SVG filters, all of the effects in the bottom portion of the Effect menu, and the Drop Shadow, Inner Glow, Outer Glow, and Feather commands in the Effect > Stylize submenu. You can apply them to either vector or bitmap objects. Next, you'll apply a Photoshop effect (raster) to some of the backgroundshapes.

- **1** In the Layers panel (Window > Layers), click the selection column to the right of the Mountains layer to select the layer contents.
- **2** Click the Properties panel tab to show the panelagain.
- **Block Text**
- **3** Click the Effect option  $(f \times f)$  in the Appearance section of the Properties panel. ChooseTexture >Texturizer.

When you choose most of the raster (Photoshop) effects (not all), the Filter Gallery dialog box opens. Similar to working with filters in Adobe Photoshop, whereyoucanalsoaccessaFilterGallery,intheIllustratorFilterGallery,you cantrydifferentrastereffectstoseehowtheyaffectyourartwork.

**4** WiththeFilterGallerydialogboxopen,youcanseethetypeoffilter(Texturizer) showing at the top. Choose Fit In View from the view menu in the lower-left corner of the dialog box. That should fit the artwork in the preview area so you can see how the effect alters one of the shapes.

The Filter Gallery dialog box, which is resizable, contains a preview area (labeled A), effect thumbnails that you can click to apply (labeled B), settings for the currently selected effect (labeled C), and the list of effects applied (labeled D).Ifyouwanttoapplyadifferenteffect,expandacategoryinthemiddlepanel of the dialog box (labeled B), and click an effect thumbnail.

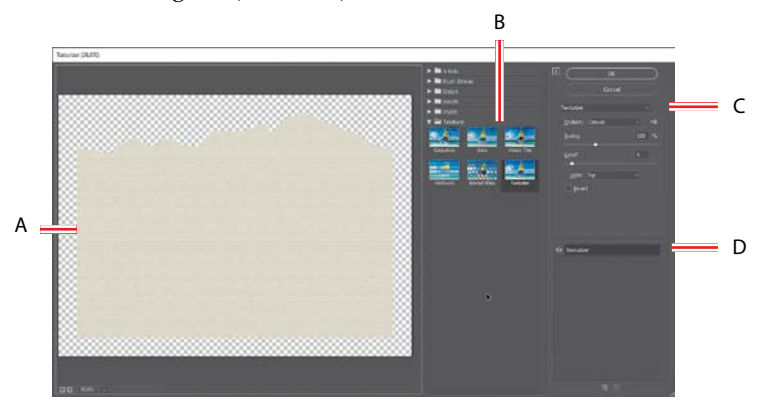

- **5** ChangetheTexturizersettingsintheupper-right cornerofthedialogboxasfollows(ifnecessary):
	- **•** Texture: **Sandstone**
	- **•** Scaling: **145**
	- **•** Relief:**4**(thedefaultsetting)
	- **•** Light: **Top** (the default setting)
- **6** Click OK to apply the raster effect to all four shapes.
- **7** Choose Select > Deselect.

### **Working with 3D effects**

To learnabout other working with3Deffects, check outthe video*Working with*  3D Effects that is a part of the Web Edition. For more information, see the "Web Edition"sectionof"GettingStarted"atthebeginningofthebook.

## **Using graphic styles**

A*graphicstyle*isasavedsetofappearanceattributesthatyoucanreuse.Byapplying graphic styles, you can quickly and globally change the appearance of objects and text.

The Graphic Styles panel (Window > Graphic Styles) lets you create, name, save, apply, and remove effects and attributes for objects, layers, and groups. You can also break the link between an object and an applied graphic style to edit that object's attributeswithoutaffectingotherobjectsthatusethesamegraphicstyle.

The different options available in the Graphic Styles panel are described here:

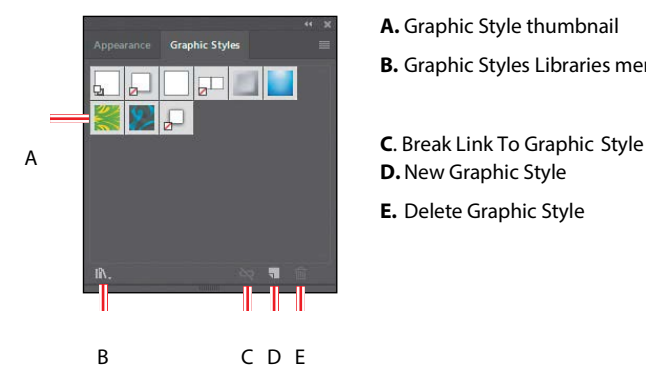

- **A.** Graphic Style thumbnail **B.** Graphic Styles Libraries menu
- **D.**New Graphic Style
- **E.** Delete Graphic Style

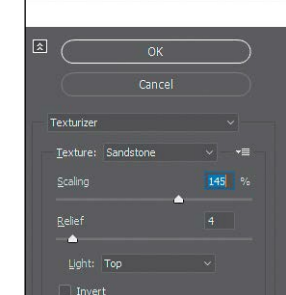

*C***Tip:** You can click the eye icon  $($ o $)$ to the left of the name "Texturizer" in the section labeled "D" to see the artwork without the effect applied.

●**Note:** The Filter Gallery lets you apply only one effect at a time. If you want to apply multiple Photoshop effects, you can click OK to apply the current effect and then choose another from the Effect menu.

For example, if you have a map that uses a shape to represent a city, you can create a graphic style that paints the shape green and adds a drop shadow. You can then use that graphic style to paint all the city shapes on the map. If you decide to use a different color, you can change the fill color of the graphic style to blue. All the objects that use that graphic style are then updated to blue.

### **Applying an existing graphic style**

Youcanapplygraphicstylestoyourartworkfromgraphicstylelibrariesthatcome with Illustrator. Next, you'llexplore some of the built-in graphic styles and apply a few toartwork.

**1** ChooseWindow>GraphicStyles.ClicktheGraphicStylesLibrariesMenu button ( $\parallel$ ) at the bottom of the panel, and choose Vonster Pattern Styles.

*C***Tip:** Use the arrows at the bottom of the Vonster Pattern Styles library panel to load the **no**r next Graphic Styles library in the panel.

- **2** With the Selection tool ( $\mathbf{)}$ , select the bottom background mountain shape.
- **3** Click the Splatterz 2 style and then click the Splatterz 3 graphic style in the VonsterPatternStylespanel.ClosetheVonsterPatternStylespanel.

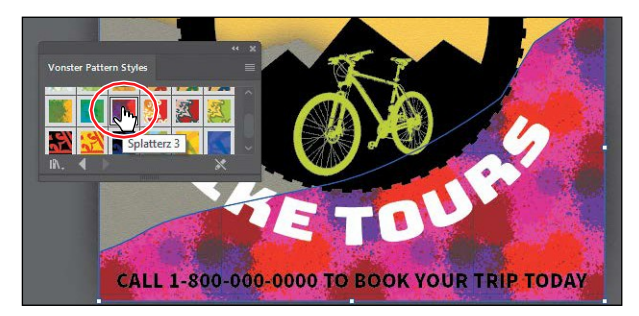

Clicking the styles applies the appearance attributes to the selected artworkand addsbothgraphicstylestotheGraphicStylespanelfortheactivedocument.

- **4** With the artwork still selected, look in the Appearance panel to see the fills applied to the selectedartwork.Alsonotice"Path:Splatterz3"at the top of the panel. This indicates that the graphic style named Splatterz 3 is applied.
- **5** Click the Graphic Styles panel tab to show the panelagain.

You should see the two graphic styles, Splatterz 2 and Splatterz 3, listed in the panel now.

**6** Right-click and hold down the mouse button on the Splatterz 2 graphic style thumbnail in the Graphic Styles panel to preview the graphic style on the selected artwork. When you're finished previewing, release the mouse button.

Previewingagraphicstyleisagreatwaytoseehow it will affect the selected object, without actually applying it.

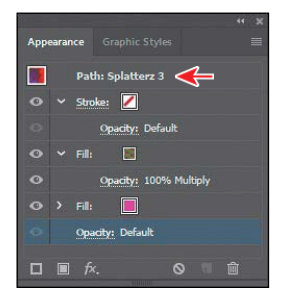

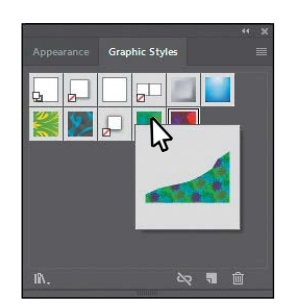

### **Creating and applying a graphic style**

Now you'll create a new graphic style and apply that graphic style to artwork.

- **1** With the Selection tool selected, click the yellow shape that the arrow is pointing to in the following figure.
- **2** Click the New Graphic Style button  $(\Box)$  at the bottom of the Graphic Styles panel.

The appearance attributes fromtheselectedshapeare saved as a graphic style.

**3** In the Graphic Styles panel, double-click the new graphic style thumbnail. In the Graphic Style Options dialog box, name the new style **Mountain**. Click OK.

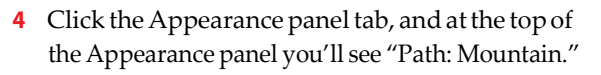

This indicates that a graphic style named "Mountain" is applied to the selected artwork.

**5** With the Selection tool, click the bottom rectangle shape in the background (beneath the "Call 1-800..." text). In the Graphic Styles panel, click the graphic style named "Mountain" to apply the styling.

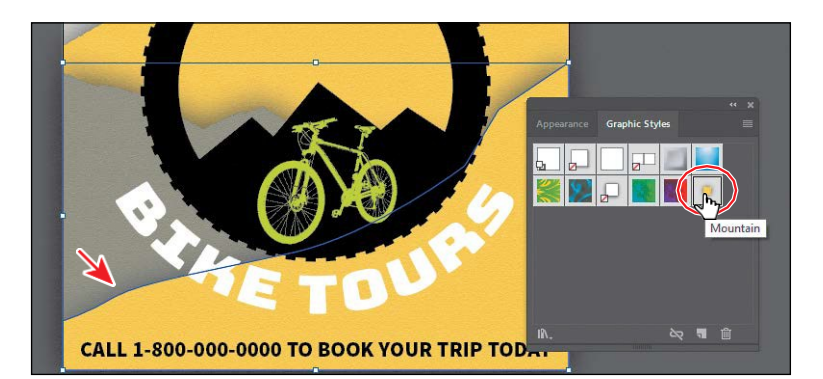

**6** Leave the shape selected and then choose File>Save.

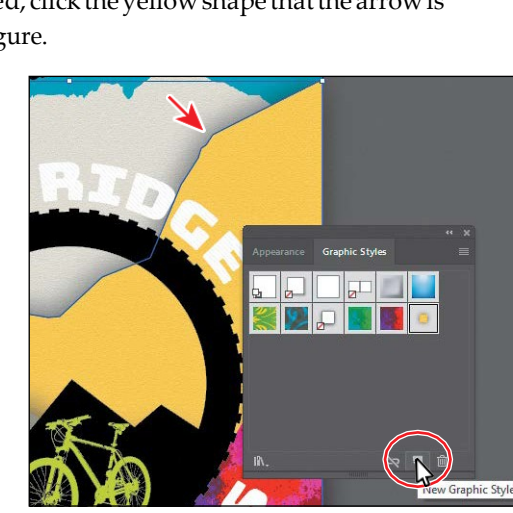

*C***Tip:** To create a graphic style, you can also click to select the object that you are using to make the graphic style. You can then either drag the object directly into the Graphic Styles panel or, in the Appearance panel, drag the appearance thumbnail at the top of the listing into the Graphic Styles panel. The panels can't be in the same panel group.

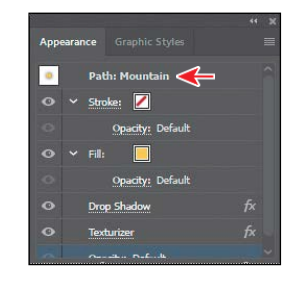

## **Applying a graphic style to text**

When you apply a graphic style to a type area, the fill color of the graphic style overrides the fill color of the text by default. If you deselect Override Character Color from the Graphic Styles panel menu  $(\blacksquare)$ , the fill color (if there is one) in the text will override the color of the graphic style.

If you choose Use Text For Preview from the Graphic Styles panel menu  $(\blacksquare)$ , you can then right-click and hold down the mouse button on a graphic style to preview the graphic style on the text.

#### **Updating a graphic style**

Onceyoucreate agraphic style,youcanupdate thegraphic style, andall artwork with that style applied will update its appearance as well. If you edit the appearance ofartworkthatagraphic styleisappliedto,thegraphic styleisoverridden,andthe artwork will not update when the graphic style is updated.

- **1** With the bottom yellow shape still selected, look in the Graphic Styles panel; you will see that the Mountain graphic style thumbnail is highlighted (has a border around it), indicating that it's applied.
- **2** Click the Appearance panel tab. Notice the text "Path:Mountain"atthetopofthepanel,indicating that the Mountain graphic style is applied. Like you saw earlier, this is another way to tell whether a graphic style is applied to selected artwork.

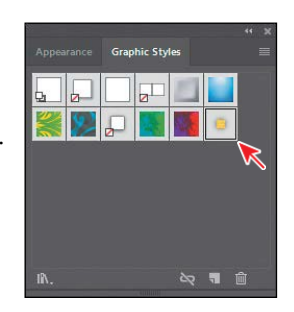

**3** Click the yellow fill color box a few times to open the Swatches panel. Select the swatchnamedMountain2.PresstheEscapekeytohidetheswatches.

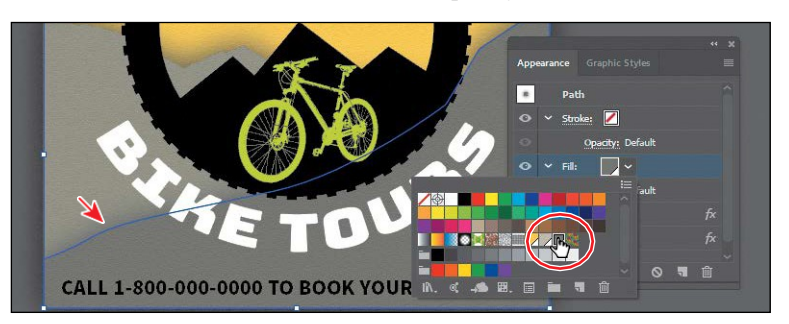

Notice that the "Path: Mountain" text at the top of the Appearance panel is nowjust"Path,"tellingyouthatthegraphicstyleisnolongerappliedtothe selected artwork.

- **4** Click the Graphic Styles panel tab to see that the Mountain graphic style no longerhasahighlight(border)aroundit,whichmeansthatthegraphicstyleis no longerapplied.
- **5** Press the Option (macOS) or Alt (Windows) key, and drag the selected shape ontopoftheMountaingraphicstylethumbnailintheGraphicStylespanel. Releasethemousebuttonandthenreleasethemodifierkeywhenthethumbnail is highlighted. Both mountain shapes now look the same since the Mountain graphic style was applied to bothobjects.

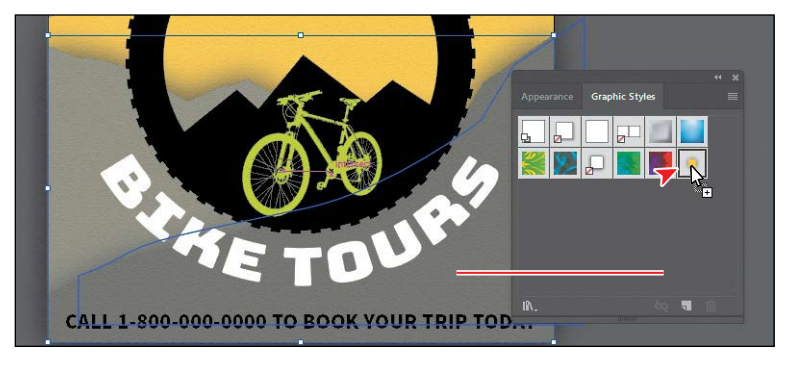

- **6** Choose Select > Deselect.
- **7** ClicktheAppearancepaneltab.Youshouldsee"NoSelection:Mountain"atthe top of the panel (you may need to scroll up).

When you apply appearance settings, graphic styles, and more to artwork, thenextshapeyoudrawwillhavethesameappearancesettingslistedinthe Appearance panel as the previous one.

- **8** Click to select the top shape in the background that has the Mountain graphic styleapplied.Anarrowispointingtoitinthefollowingfigure.
- **9** Click the fill color for the Fill appearance row, and in the Swatches panel that appears, select the Mountain1 swatch.

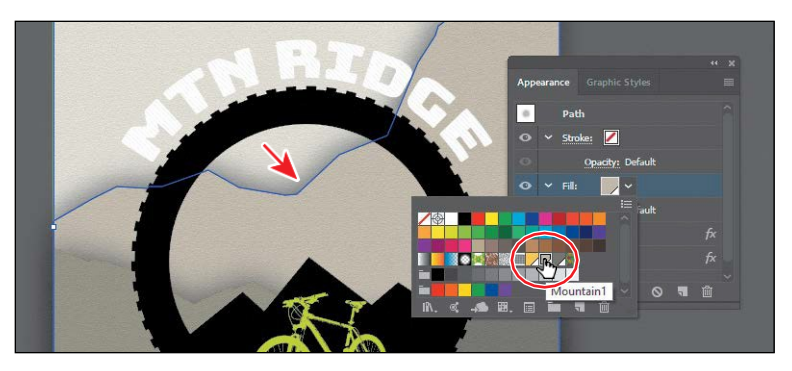

**10** Choose Select > Deselect and then choose File > Save.

●**Note:** If you apply a graphic style to artwork and then apply a graphic style to the layer (or sublayer) that it's on, the graphic style formatting is added to the appearance of the artwork—it's cumulative. This can change the artwork in ways you didn't expect, since applying a graphic style to the layer will be added to the formatting of the artwork.

#### *ETip:* In the **p**

panel, you can drag a target icon to the Trash button  $\blacksquare$ ) at the bottom of the Layers panel to remove the appearance attributes.

**Tip:** In the Costyles panel, graphic style thumbnails that show a small box with a red slash ( $\big)$  indicate that the graphic style does not contain a stroke or fill. It may just be a drop shadow or outer glow, for instance.

#### **Applying a graphic style to a layer**

When a graphic style is applied to a layer, everything added to that layer has that samestyleappliedtoit.Nowyou'llapplyadropshadowgraphicstyletothelayer named Block Text; this will apply the style to all the contents of that layer at once.

**1** In the Layers panel, click the target icon  $(0)$ for the Block Text layer.

This selects the layer content and targets the layer for any appearanceattributes.

**2** Click the Graphic Styles panel tab, and then click the graphic style named "Shadow" to apply the style to the layer and all itscontents.

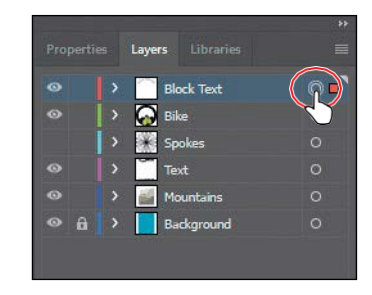

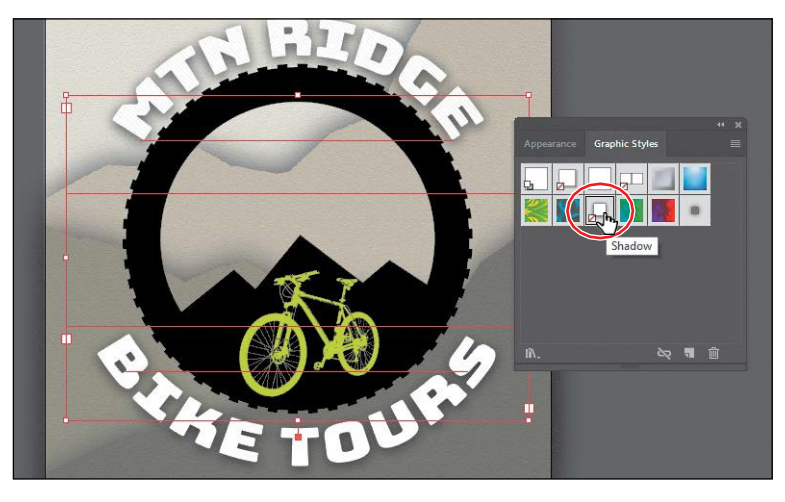

The target icon in the Layers panel for the Block Text layer is now shaded.

**3** Click the Appearance panel tab, and you should see, with all of the artwork on the BlockTextlayer still selected, the words "Layer: Shadow."

This is telling you that the layer target icon is selected in the Layers panel and that the Shadow graphic style is applied to that layer.

●**Note:** If you want to edit the drop shadow applied to

either of the text objects, you can do this a few ways. You can click the target icon in the Layers panel to see the Drop Shadow effect in the Appearance panel, or you can select the artwork (text object in this case) and click Layer: Shadow in the Appearance panel to see the appearance properties for the layer and then click Drop Shadow.

**4** Choose Select > Deselect and then choose File > Save.

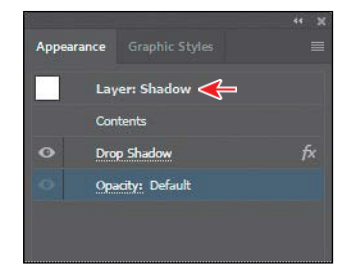

**378** LESSON 12 Exploring Creative Uses of Effects and Graphic Styles

## **Applying multiple graphic styles**

You can apply a graphic style to an object that already has a graphic style applied. This can be useful if you want to add properties to an object from another graphic style. After you apply a graphic style to selected artwork, you can then Option-click (macOS) or Alt-click (Windows) another graphic style thumbnail to add the graphic style formatting to the existing formatting, rather than replacing it.

#### **Scaling strokes and effects**

In Illustrator, by default, when scaling (resizing) content, any strokes and effects thatareapplieddonot change.Forinstance, supposeyouscaleacirclewitha 2-pt. stroke from small to the size of the artboard. The shape may change size, but the stroke will remain 2 pt. by default. That can change the appearance of scaledartworkinawaythatyoudidn'tintend, soyou'llneedtowatchoutforthat when transforming artwork. Next, you'll make the spokes group larger.

- **1** ChooseView>FitArtboardInWindow,ifnecessary.
- **2** In Layers panel, click in the visibility column for the layer named "Spokes" to show the artwork.

This shows a large group of wheel spokes on the artboard.

**3** Click the spokes artwork, and notice the stroke weight of 6 pt in the Properties panel.

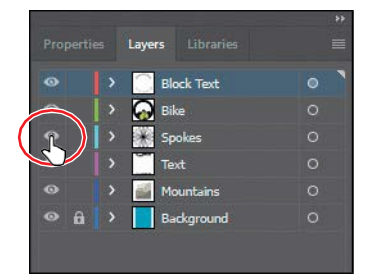

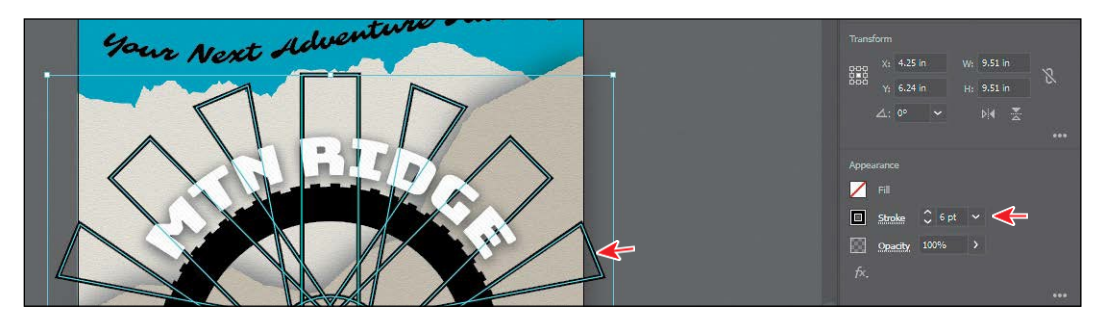

**4** Click More Options in the Transform section of the Properties panel, and select Scale Strokes  $&$ Effects at the bottom of the panel that appears.

Withoutthisoptionselected,scalingthespokes would not affect the stroke weights or effects when it is scaled. You are selecting this option so that the spokes will scale smaller and not remain the same stroke weight.

**5** ClicktheConstrainWidthAndHeight Proportions button  $(\mathbb{R})$  to ensure it's active  $(0)$ . Change Width  $(W)$  to  $5$ 

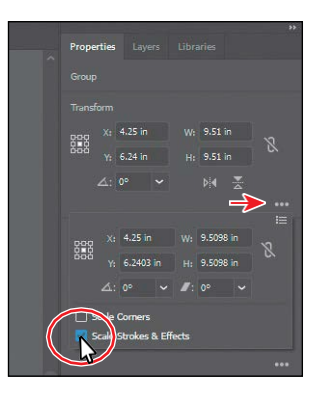

inches. Press the Tab key to move to the next field. The height should change proportionally with the width.

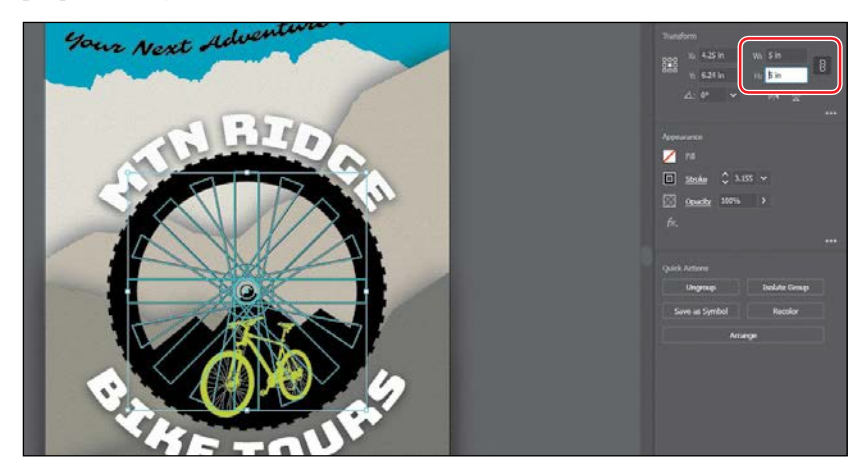

After scaling the spokes, if you look at the stroke weight in the Properties panel, youwillseethatithaschanged(scaled).

**6** Choose Select >Deselect.

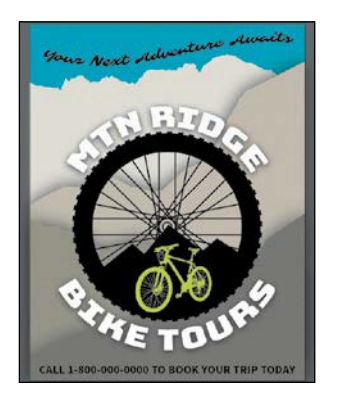

**7** Choose File > Save and then choose File > Close.